# **QR Code 掃碼繳費流程說明**

## 一、信用卡繳費:

1. 使用可掃碼QR Code之APP或LINE「行動條碼掃描器」功能,掃碼 水費通知單QR Code顯示水費明細,輸入持卡人身分證字號點選 「聯合信用卡中心繳費」或點「信用卡繳費」(二者擇一,用戶於 國內網路交易均免支付信用卡手續費),即可便捷完成繳費。  $2.$ 使用蘋果iphone、ipad掃碼可拍照(掃碼)後連結繳費頁面,如以 一般APP之QR code掃碼後,需於頁面左上角四方形箭頭切換為預

設Safari瀏覽器頁面後方能繳費成功。

3.「聯合信用卡中心繳費」操作流程如下:

※使用免費 Wi-Fi 可能無法開啟繳費網頁。

※使用信用卡繳費完成後,無法刷退,若須退費請洽用水當地服務

(營運)所辦理。

(1) 掃碼水單QR Code (2) 點選「打開網頁」 (3)如顯示「請以最新帳

單繳費」表示該帳單

已逾期無法繳費

 $ct.a$ 

kΑ

F

D

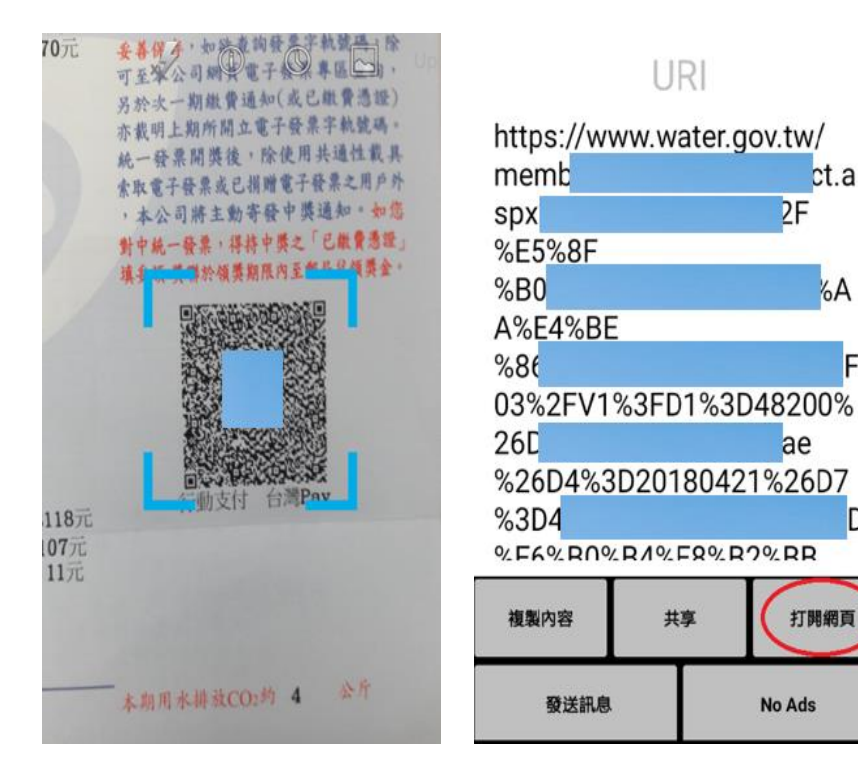

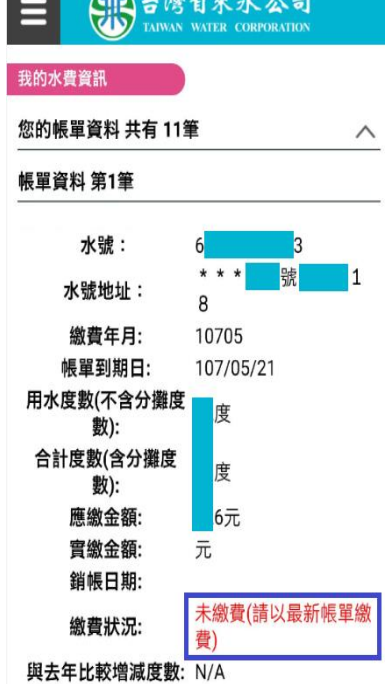

「聯合信用卡中心繳費」

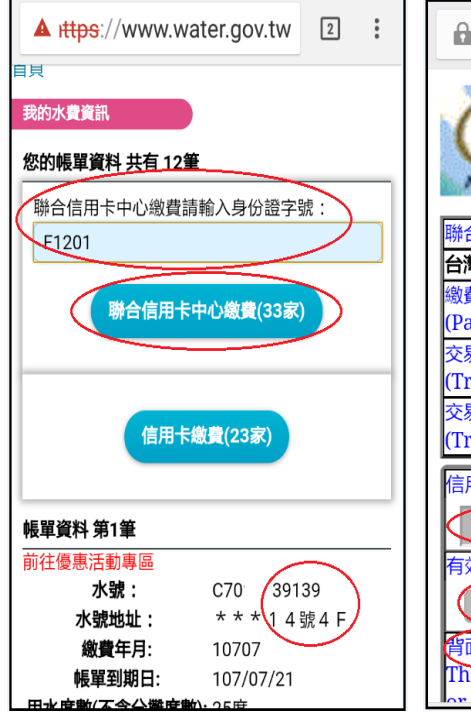

(4) 確認水號正確, (5)輸入信用卡號等資料, (6)取得簡訊交易密碼, 輸入身分證字號,點選 再點「確認送出」 再點「送出」

> **□** einvoice.water.gov.tw ● 查看更多 Verified by  $_M$ 聯合信用卡處理中心特約商店(Merchant) 台灣自來水股份有限公司總管理處 激費編號 2018071914196l (Payment Number) 交易日期 20180719 (Trans. Date) 交易金額 新台幣(NTD) 275 (Trans. Amount) 信用卡卡號(Card Number)\* H – I  $\overline{a}$  $\overline{a}$ 有效期限(Expiration Date)\*  $(01 \cdot )$   $\Rightarrow$   $H(Month)$   $(18 \cdot \frac{4}{3})(Year)$ 背面後三碼) The last 3-digit number on L, r nort to the cignoture nor

**A** einvoice water gov.tw ( ) 查看更多 **MasterCard.** 玉山銀行 SecureCode. —————————<br>本行已傳送交易驗證密碼至您的手機,請檢視您的! 並輸入密碼 請輸入您的 MasterCard® SecureCodeTM 密碼。 特約商店: TAIWAN WATER CORPORATION 交易金額: TWD 275.00 交易日期: 2018/07/19 卡號: XXXX XXXX XXXX 1902 請選擇認證密碼種類 ●簡訊傳送交易密碼 取得 ○ 自設的交易密碼 |輸入交易密碼 | 送出 ? 說明 取 注意事項: 1. 為確保用卡安全,請您選擇認證密碼種類,並輸入:<br>- 密碼後點選「送出」鈕,即可進行交易。

## (7) 交易成功!

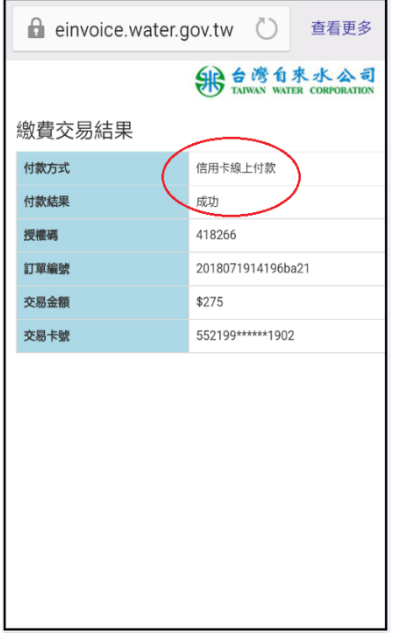

4.「信用卡繳費」操作流程如下:

※使用免費Wi-Fi可能無法開啟繳費網頁。 ※可使用之信用卡不定期新增,請以信用卡繳費頁面為準。 ※使用信用卡繳費完成後,無法刷退,若須退費請洽用水當地服務 (營運)所辦理。

(1) 掃碼水單QR Code (2) 點選「打開網頁」 (3)如顯示「請以最新帳

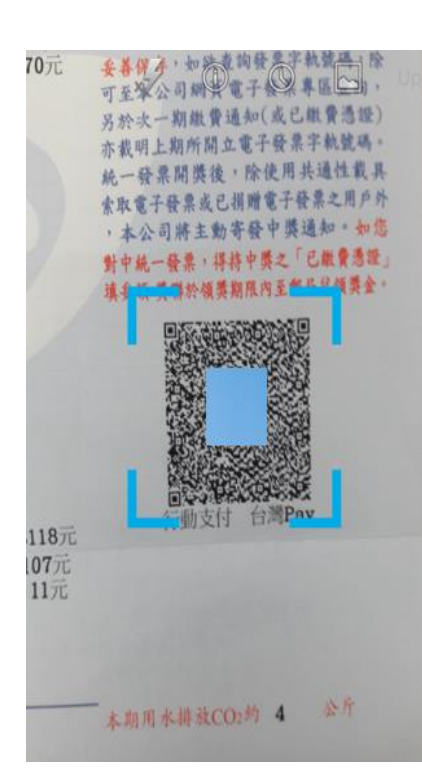

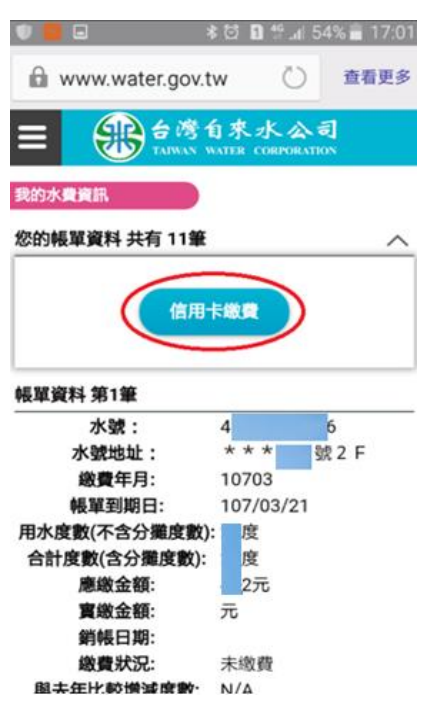

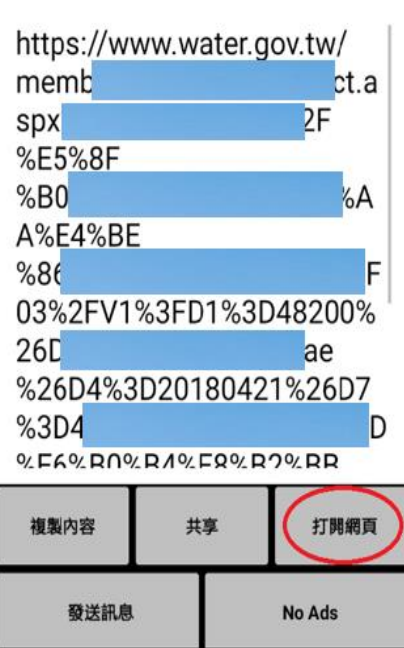

URI

### (4) 確認水號正確, (5) 連至信用卡繳費頁面, (6) 輸入信用卡資訊, 點「信用卡繳費」 再點「確認送出」 點「確認送出」

非用夕福

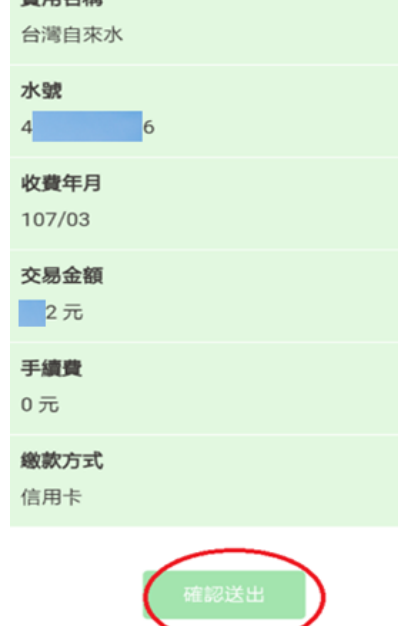

逾期無法繳費 SPO 台灣自來水公司 Ξ 我的水費資訊 您的帳單資料 共有11筆 帳單資料 第1筆 水號: 號 11 水號地址:  $\mathsf{R}$ 繳費年月: 10705 帳單到期日: 107/05/21 用水度數(不含分攤度 度 數): 合計度數(含分攤度 度 數): 應繳金額: 6元 實繳金額: 元. 銷帳日期: 未繳費(請以最新帳單繳 繳費狀況: 費) 與去年比較增減度數: N/A

單繳費」表示該帳單已

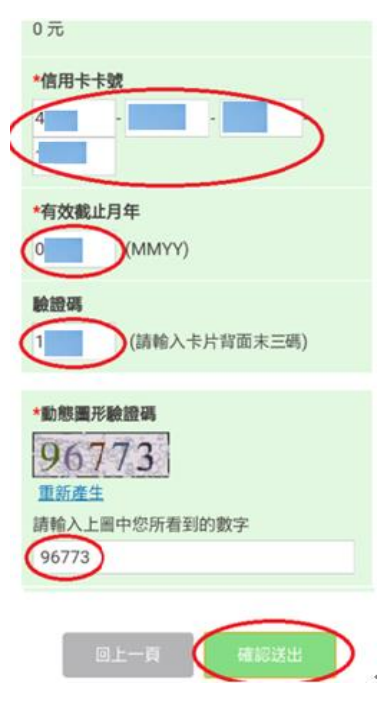

# (7) 交易成功 (8)如該筆已有繳費紀錄,

顯示重複不可繳費

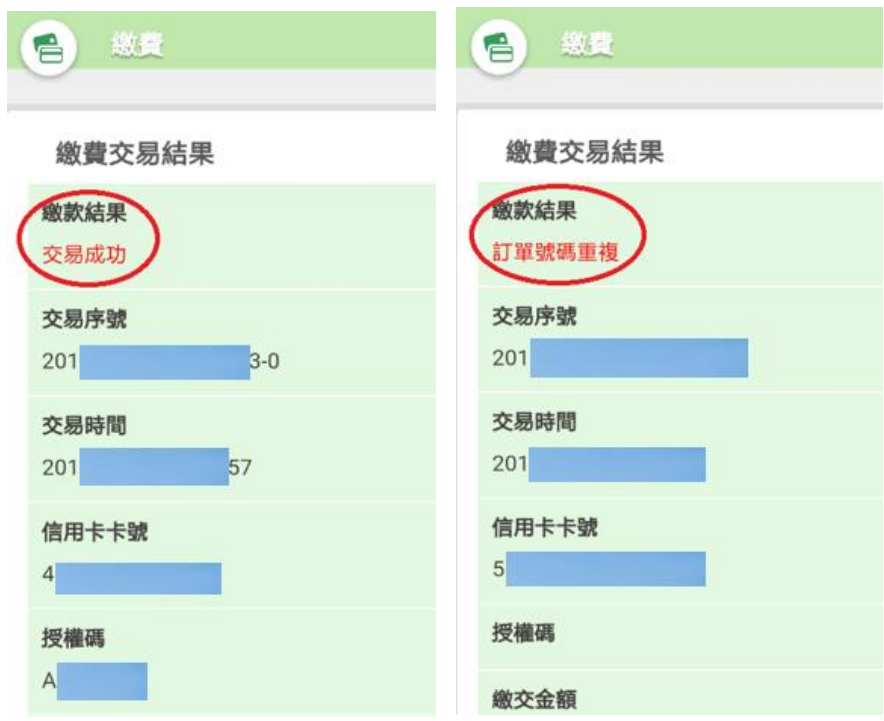

## 二、「台灣Pay APP」綁定金融卡繳費:

1.請至 Google Play Store 或是 App Store 下載「台灣 Pay 行動

支付」APP<sup>台灣Pay行動支,</sup>完成註冊並申請「金融卡雲支付」,即可 使用掃碼繳費。

- (1)此繳費方式目前可使用下列 11 家銀行之金融卡(不定期新 增,請以台灣 Pay APP 為準):
- (2)目前提供可申請「金融卡雲支付」之銀行:土地銀行、合作 金庫、第一銀行、彰化銀行、兆豐銀行、上海銀行、新光銀 行、華南銀行、日盛銀行、臺灣銀行、彰化第六信用合作社 等11家(不定期新增,請以台灣 Pay APP 為準),若未申請 非約定帳號轉帳或行動網銀轉帳者,可能須向銀行申辦後方 可申請「金融卡雲支付」,請依 APP 提示訊息洽詢銀行或台 灣 Pav 客服電話:(02)2630-8181。

2.操作流程如下:

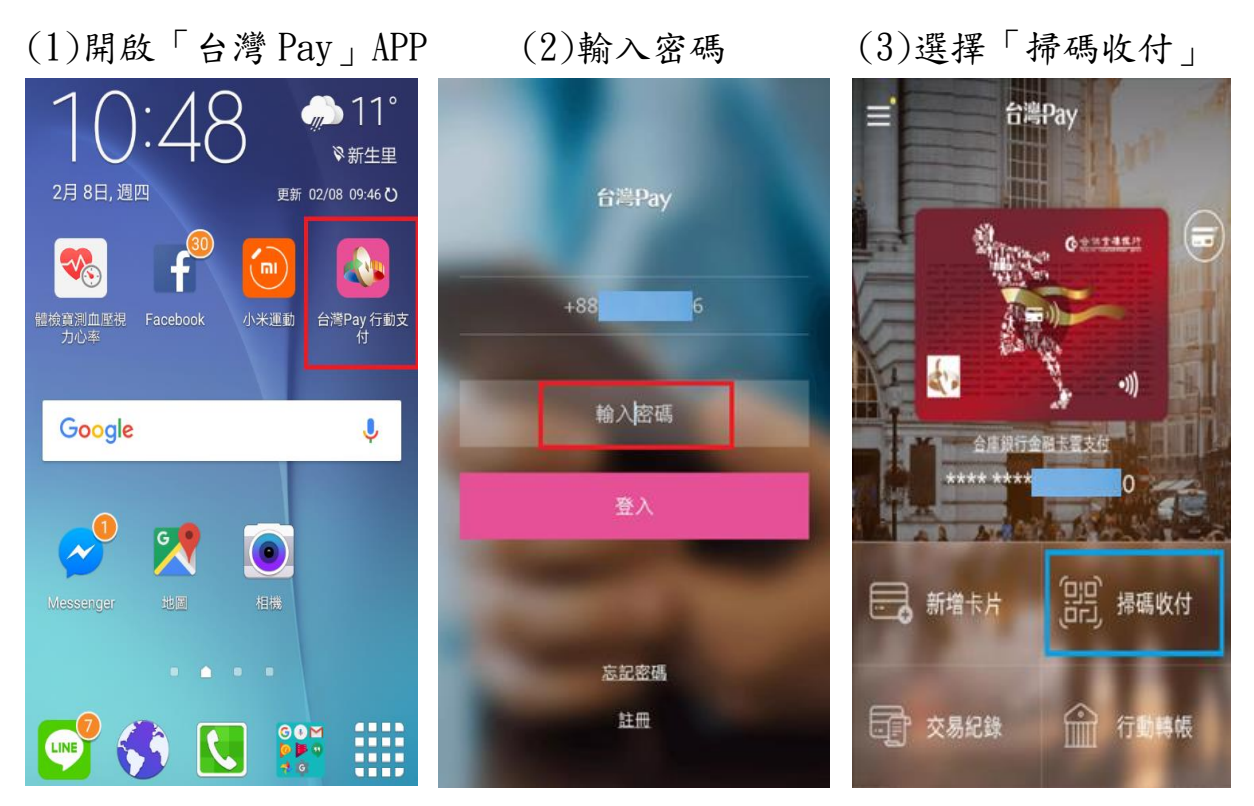

(4)掃碼帳單 QR Code (5)選擇付款卡片、輸入密碼 (6)交易成功

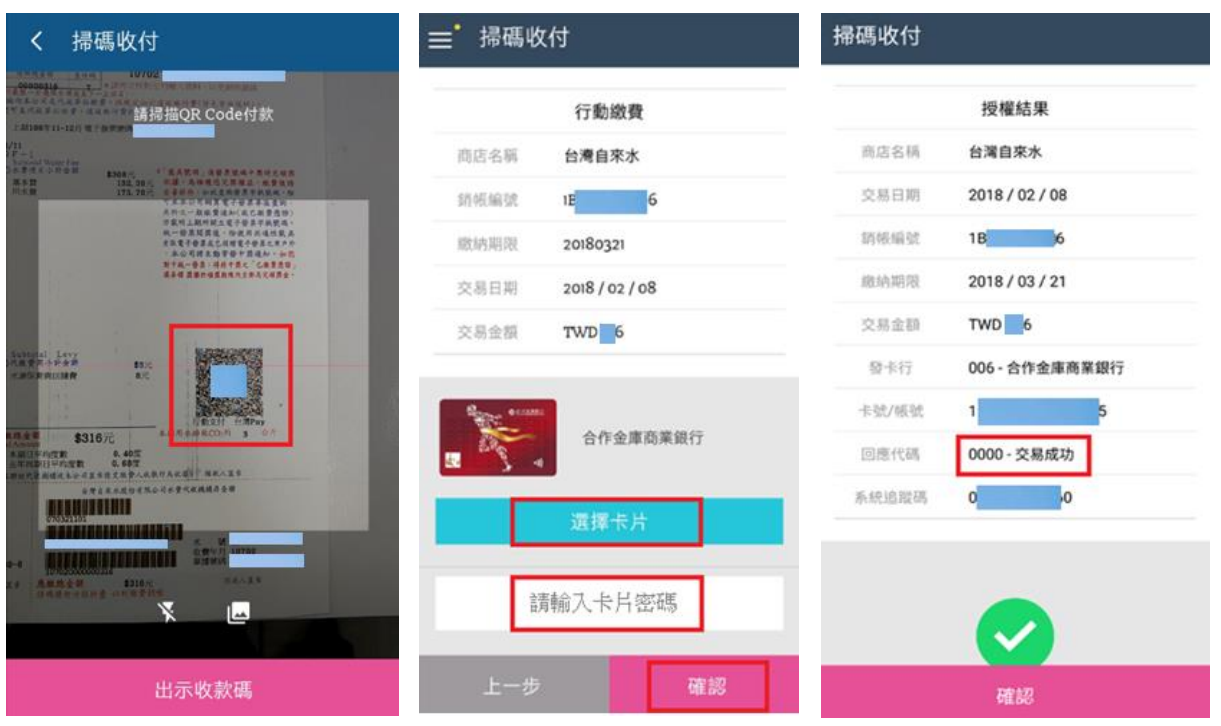

(7)若重複繳費會顯示「發卡行拒絕交易」訊息,但顯示該訊息 不代表一定是重複繳費,有可能是其他因素,詳情請洽詢台灣 Pay 客服(02)2630-8181 或金融卡發卡行客服。

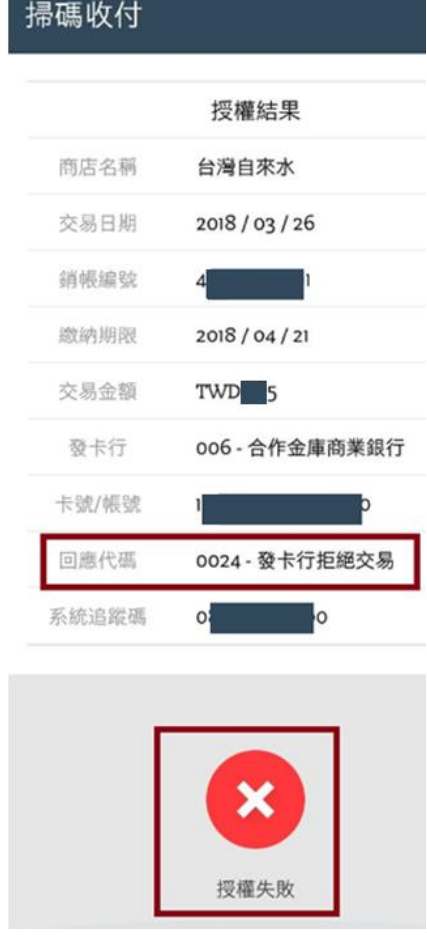

## 三、行動銀行APP:

- 1.使用:合作金庫(合作金庫銀行)、第一銀行(第 e 行動)、華南 銀行(華銀行動網)、彰化銀行(彰銀行動網)、兆豐銀行(兆豐 商銀)、臺灣企銀(臺灣企銀行動銀行)、土地銀行(土地銀行 行動網銀)之行動銀行 APP,點選「台灣 Pay」掃碼繳費,即 可以銀行帳戶扣款便捷完成繳費。
- 2.操作流程如下:

### STFP<sub>1</sub>

登入「OO銀行行動網」並點選<br>「台灣Pay」圖示

### STFP<sub>2</sub>

點選「掃描QR Code」

### STFP<sub>3</sub>

掃描繳費QR Code

### STFP<sub>4</sub>

帶入繳費資料

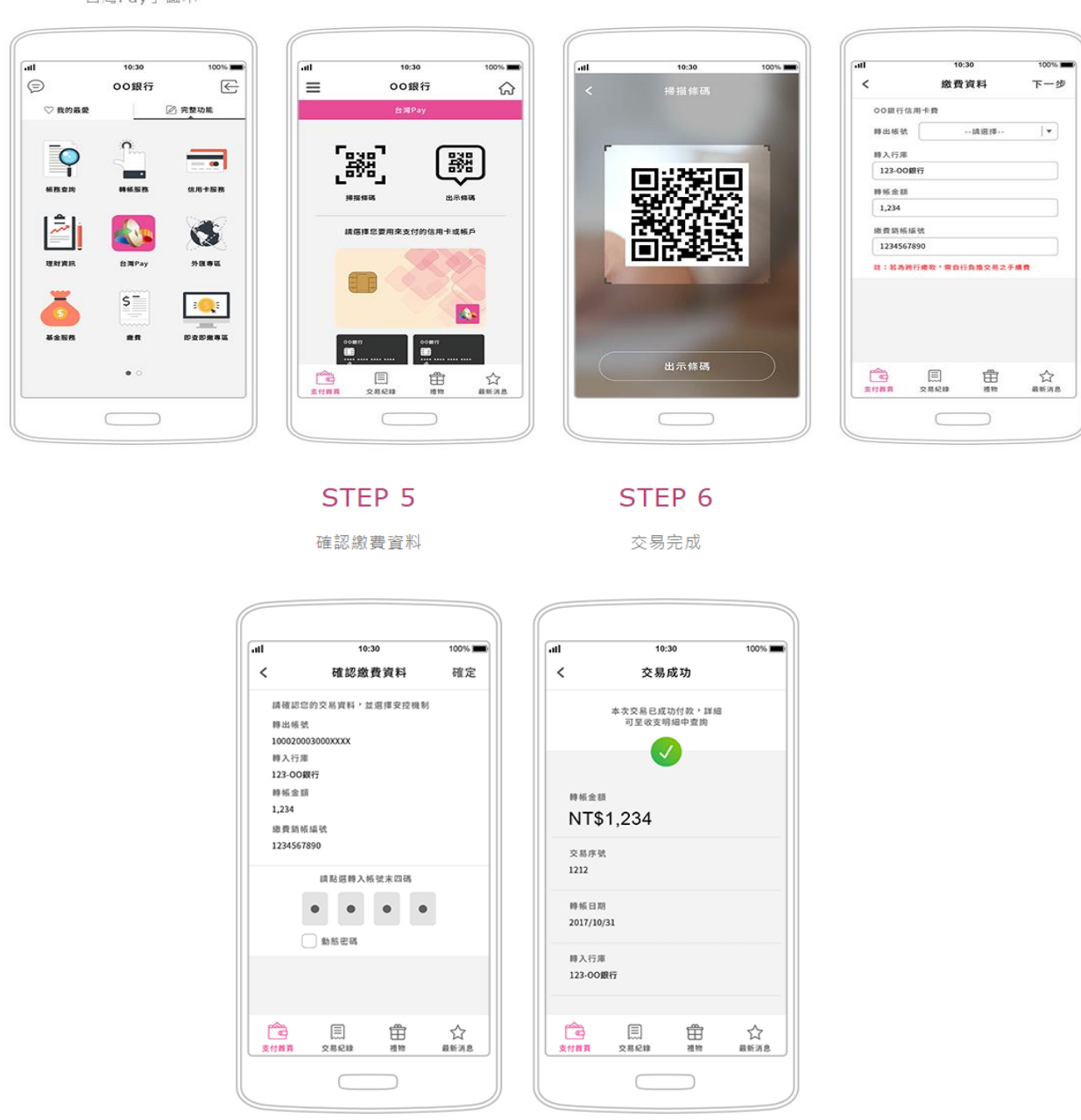

下載網址:支援 iOS 及 Android APP Store 之各行動銀行 APP